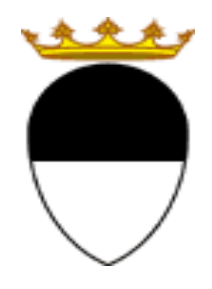

**COMUNE DI FERRARA Città Patrimonio dell'Umanità**

**COMPILAZIONE DELLA DOMANDA ON LINE** 

# **REFEZIONE SCOLASTICA**

# **GUIDA**

**A CURA DELL'UFFICIO PUNTO UNICO SERVIZI EDUCATIVI SCOLASTICI E PER LE FAMIGLIE** 

**GIUGNO 2023** 

entrare nel portale web dei Servizi educativi scolastici e per le famiglie del Comune di Ferrara

Sosi@home

(www.edufe.it) e cliccare sul pulsante

Si apre una pagina di testo dove si trova il link di accesso: accedi con SPID-CIE-CNS

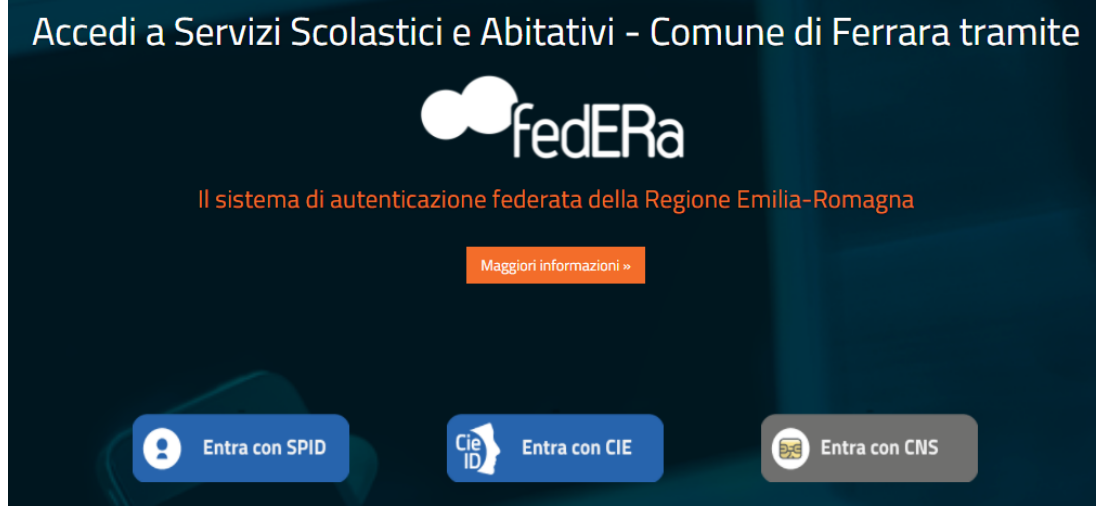

Nella schermata seguente cliccare sul pulsante **ISCRIZIONI/ASSEGNI**:

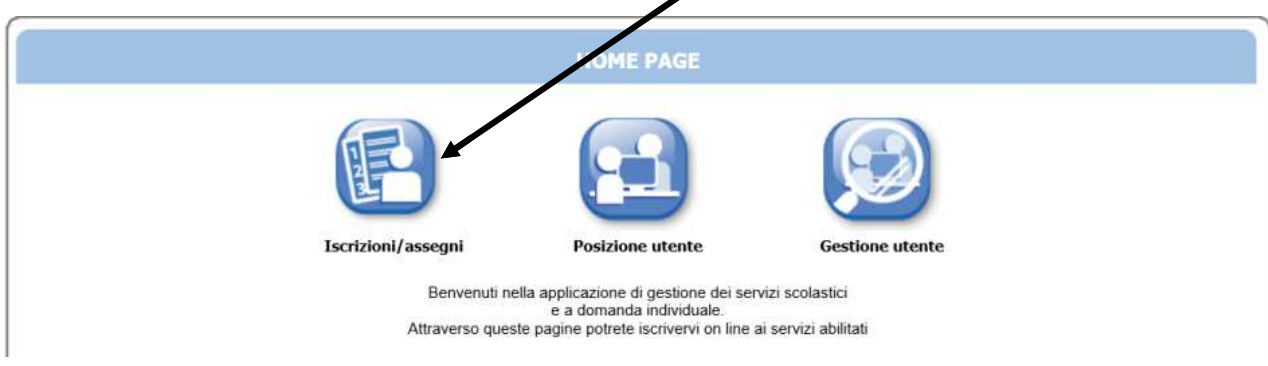

E in quella successiva sul pulsante **SERVIZI SCOLASTICI /RICHIESTA ASSEGNI**:

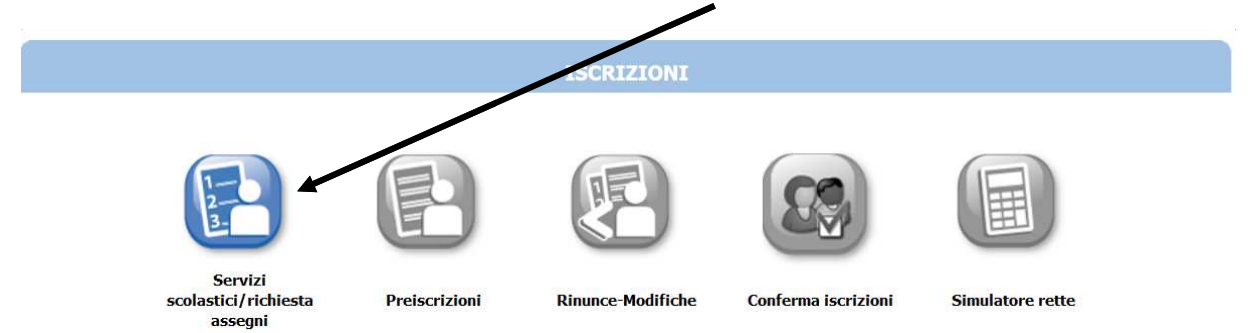

### Nella schermata successiva cliccare sul pulsante **NUOVA DOMANDA**:

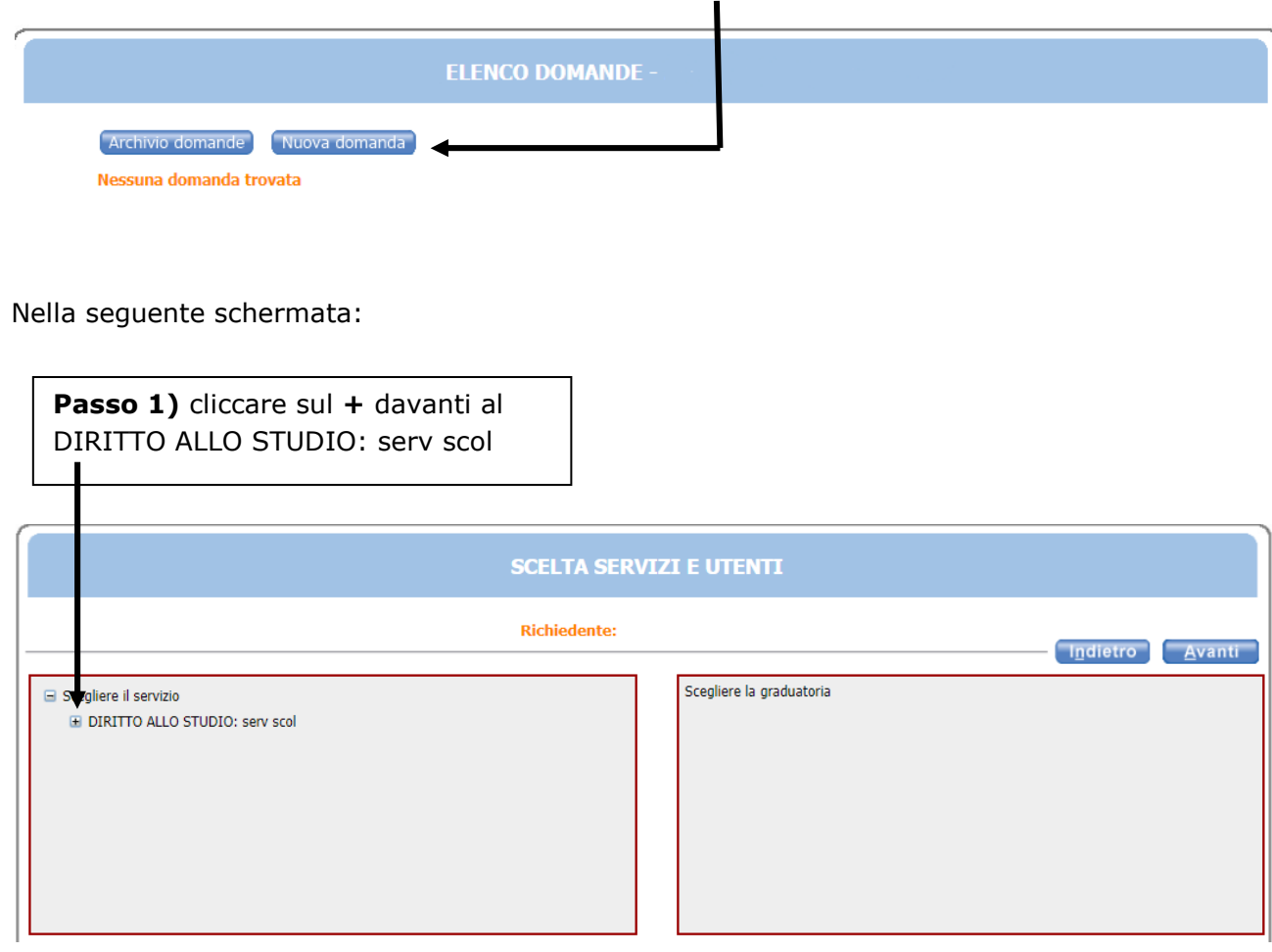

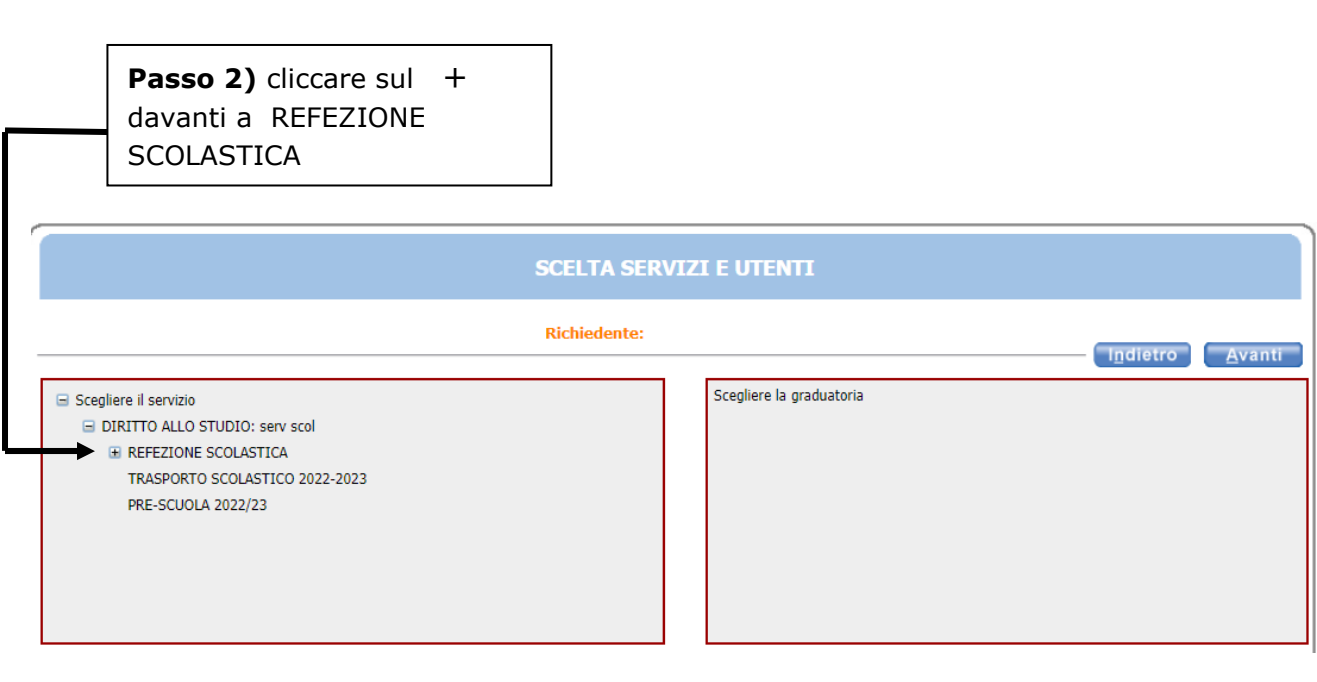

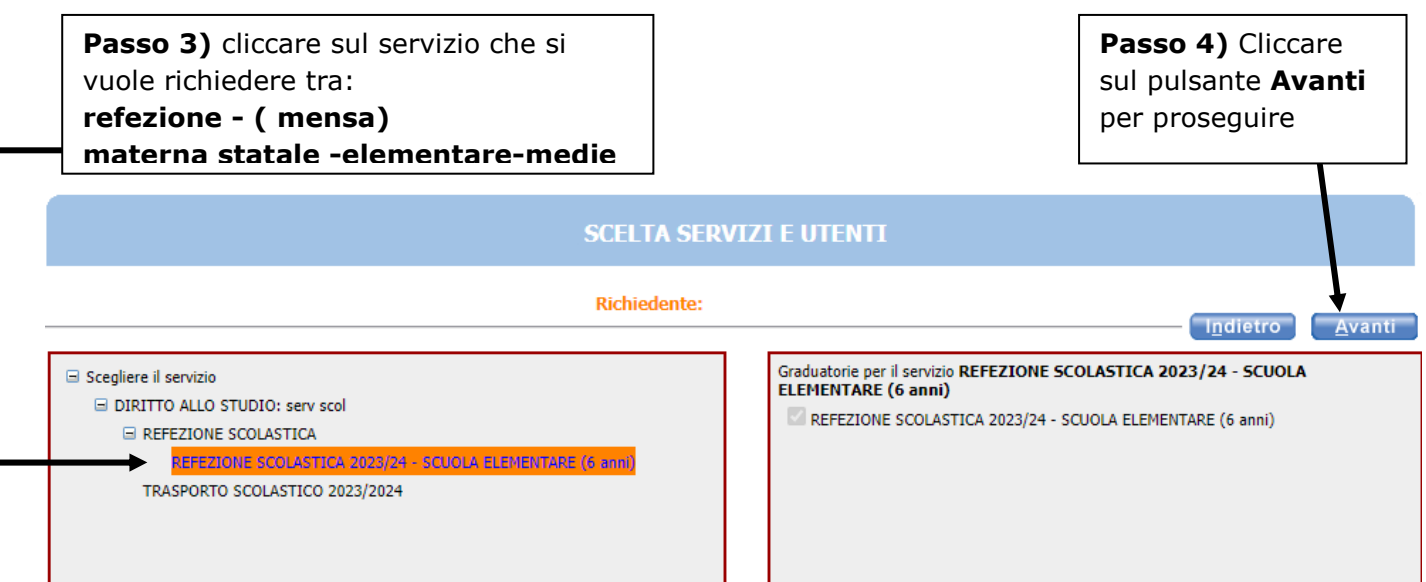

In questa schermata è necessario inserire le relazioni di parentela di tutte le persone in elenco **rispetto al/alla bambino/a utente del servizio**. Aprire il menù a tendina per visualizzare tutte le casistiche.

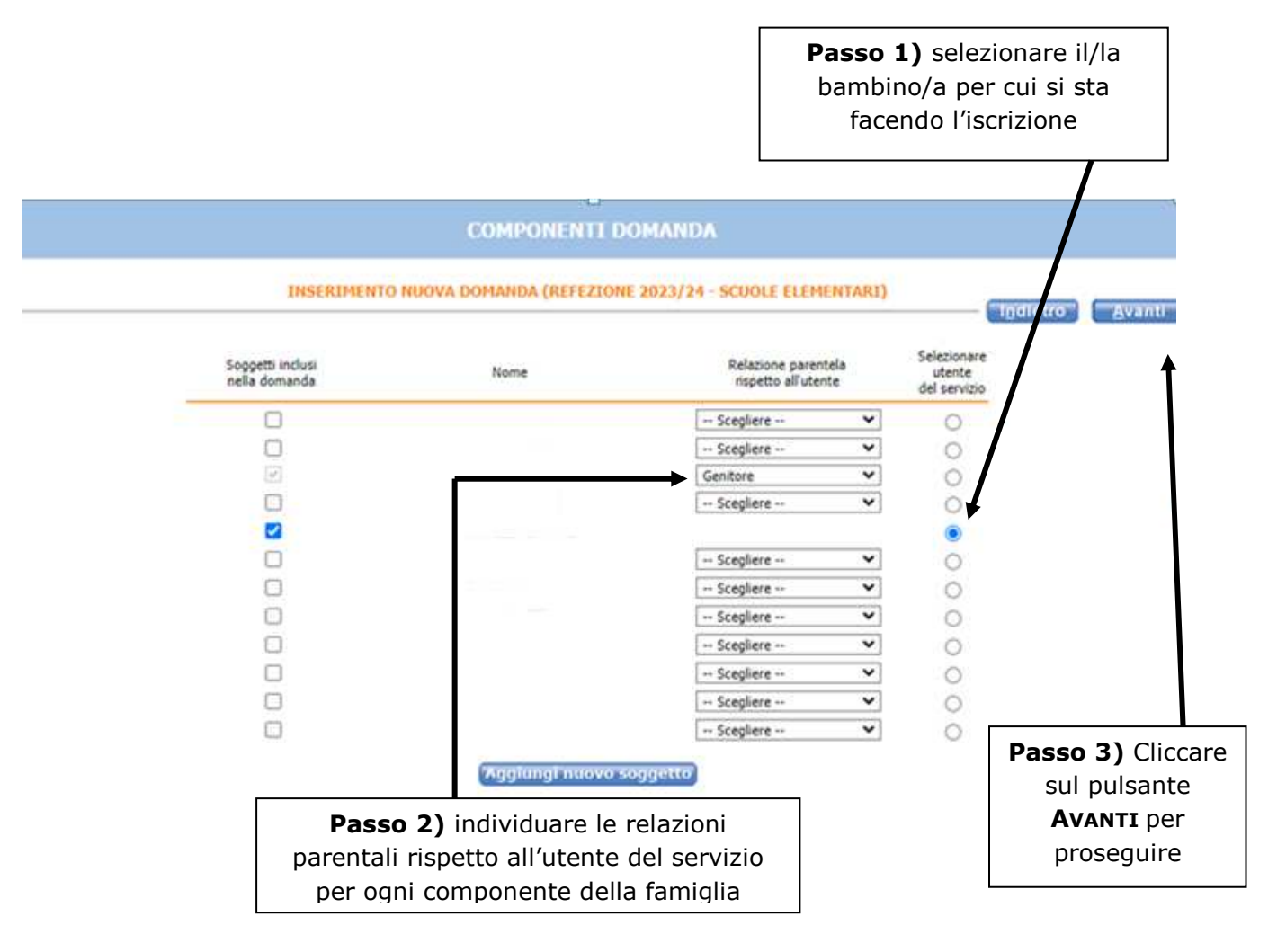

Nel caso siano presenti persone che non fanno parte del nucleo familiare, togliere il segno di spunta davanti al nome.

Se manca un componente, cliccare sul pulsante **AGGIUNGI NUOVO SOGGETTO** e compilare tutti i dati richiesti

**NB: i recapiti principali saranno utilizzati per comunicazioni amministrative/contabili relative al servizio.** 

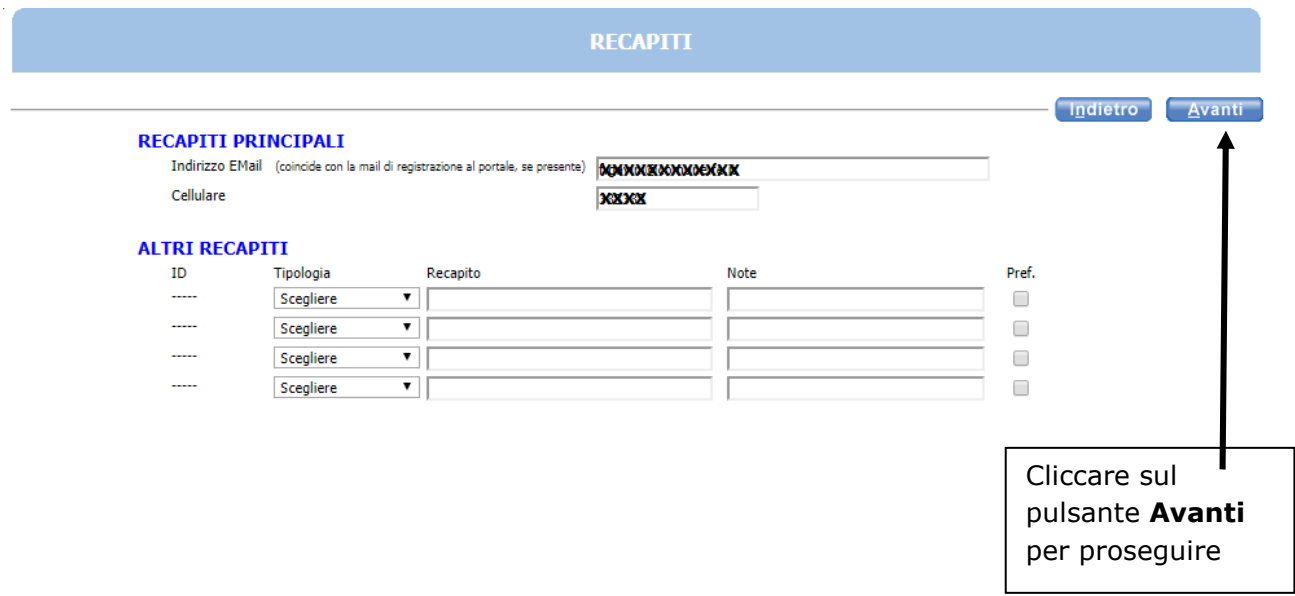

**Domanda di refezione : MATERNA STATALE** – **ELEMENTARE - MEDIE**:

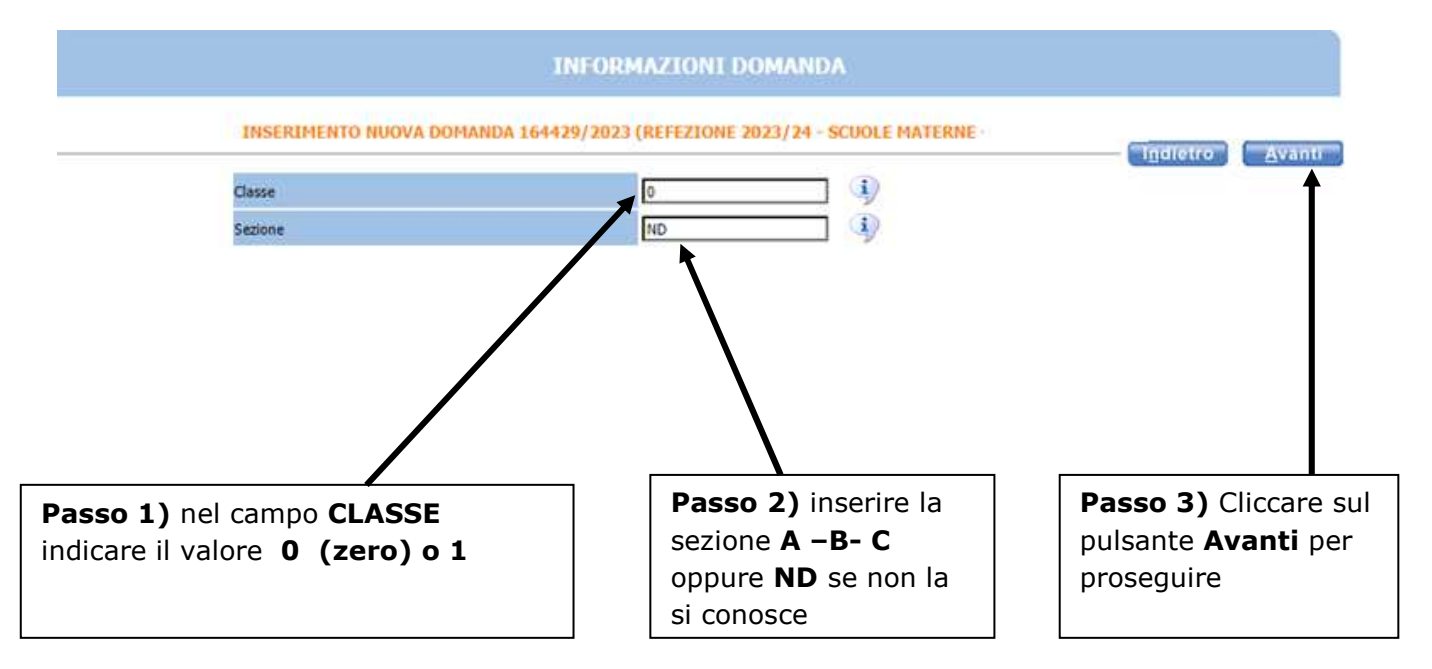

#### **Anche per la SCELTA DEGLI ISTITUTI è uguale per :**

**MATERNE STATALI – ELEMENTARI – MEDIE cambiano solo i nomi delle scuole** 

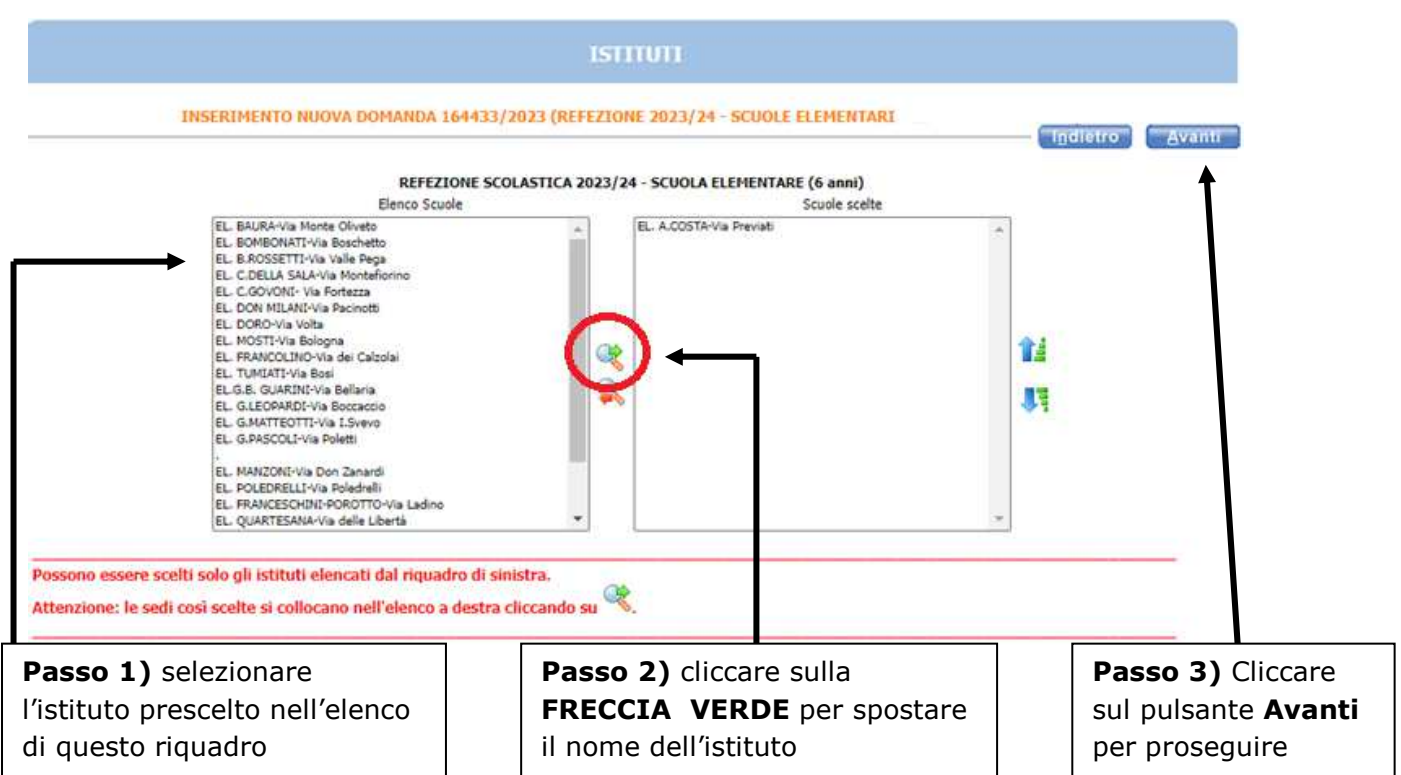

**Se si sbaglia istituto: selezionare l'istituto scelto nella finestra di destra poi cliccare sulla freccia ROSSA** 

Nella schermata **REQUISITI**, cliccare su tutte le frecce per aprire il dettaglio dei contenuti e spuntare/compilare le parti necessarie.

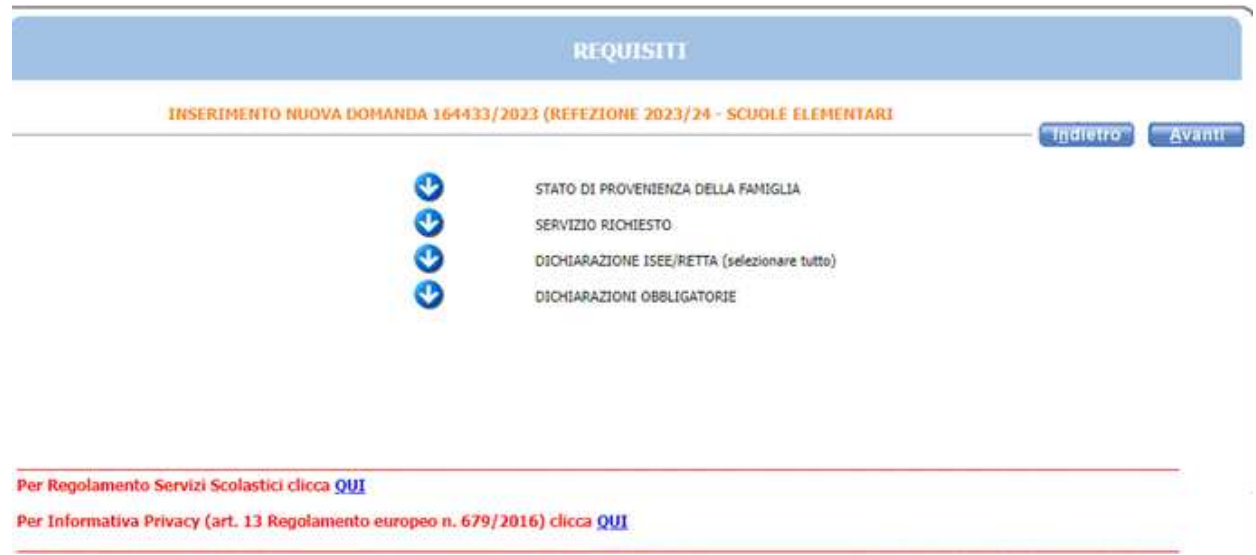

#### **NOTA BENE**: **APRIRE TUTTE LE FRECCE SOLO DOPO AVER INSERITO TUTTI I DATI RELATIVI AI REQUISITI CLICCARE SU AVANTI**

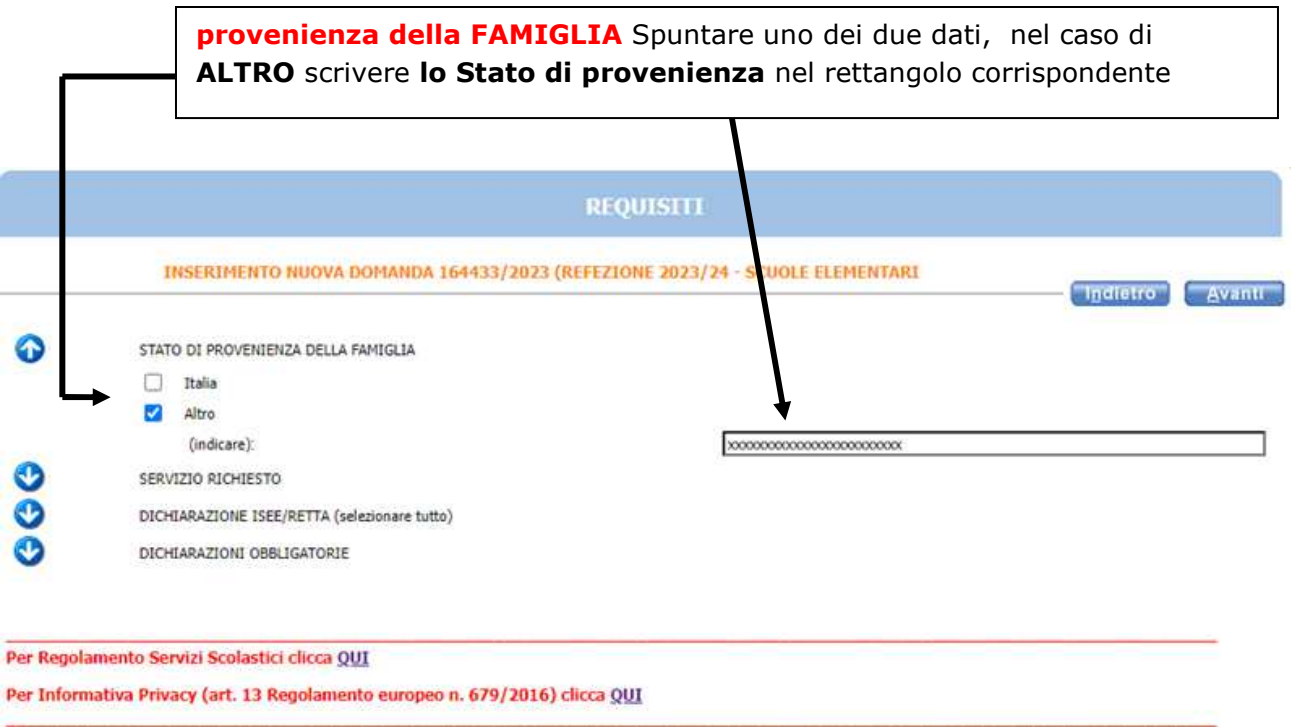

## **In automatico per tutte le Materne statali i pasti sono 5 settimanali e questa freccia non c'è.**

La freccia del servizio richiesto ( PASTI SETTIMANALI) è **SOLO per ELEMENTARI e MEDIE.**

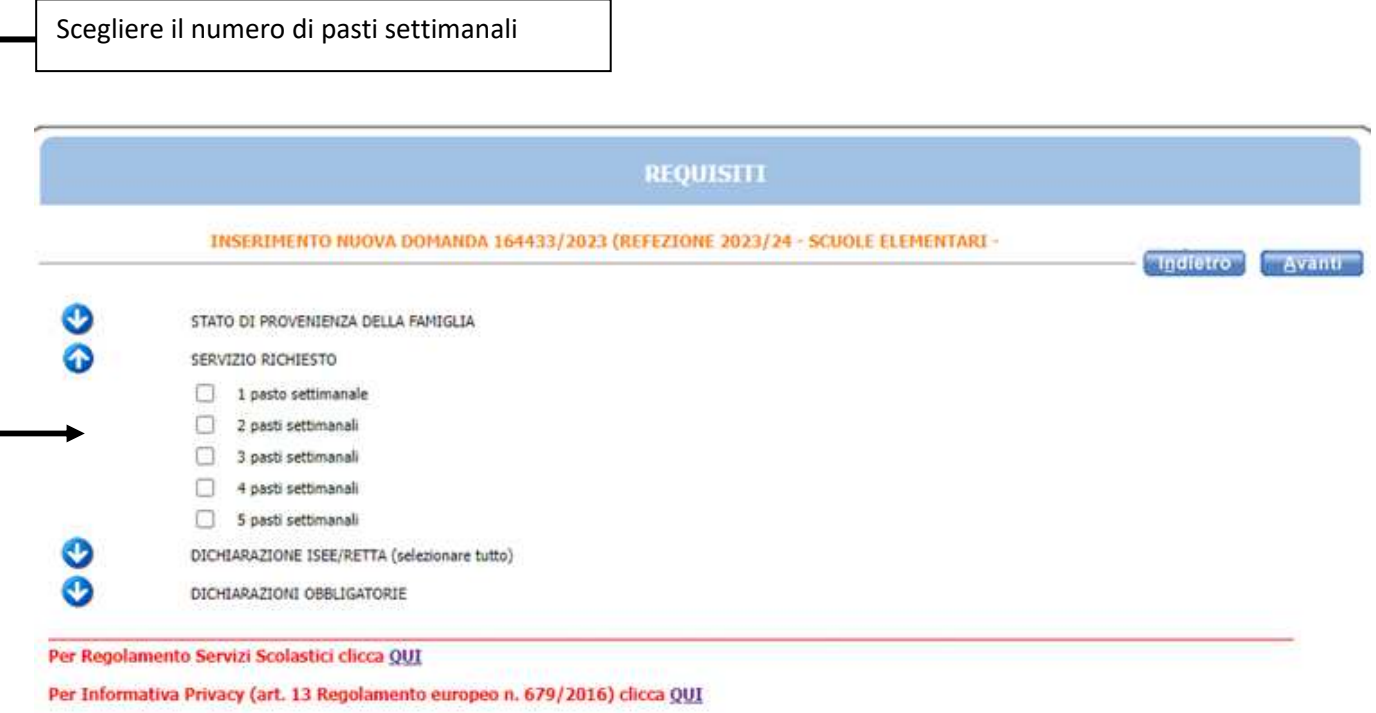

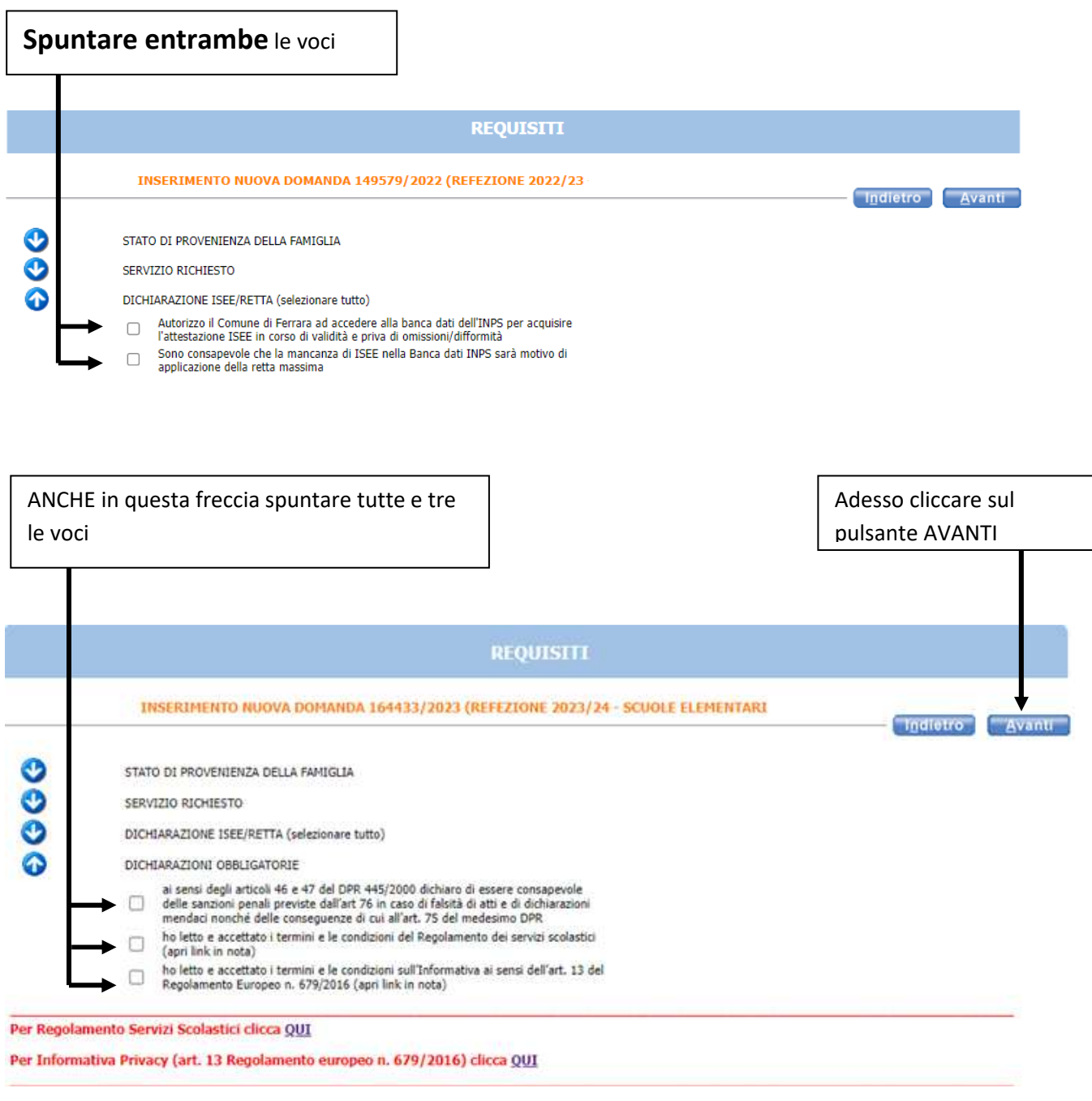

L'eventuale simbolo con la **122** segnala un'incongruenza o una mancanza di dati nella **compilazione dei requisiti segnalati. È necessario** rientrare **-** cliccando sulla freccia corrispondente

**- e sistemare l'errore** altrimenti **l'iscrizione non andrà a buon fine.** Cliccando sulla è possibile vedere quale errore è stato fatto.

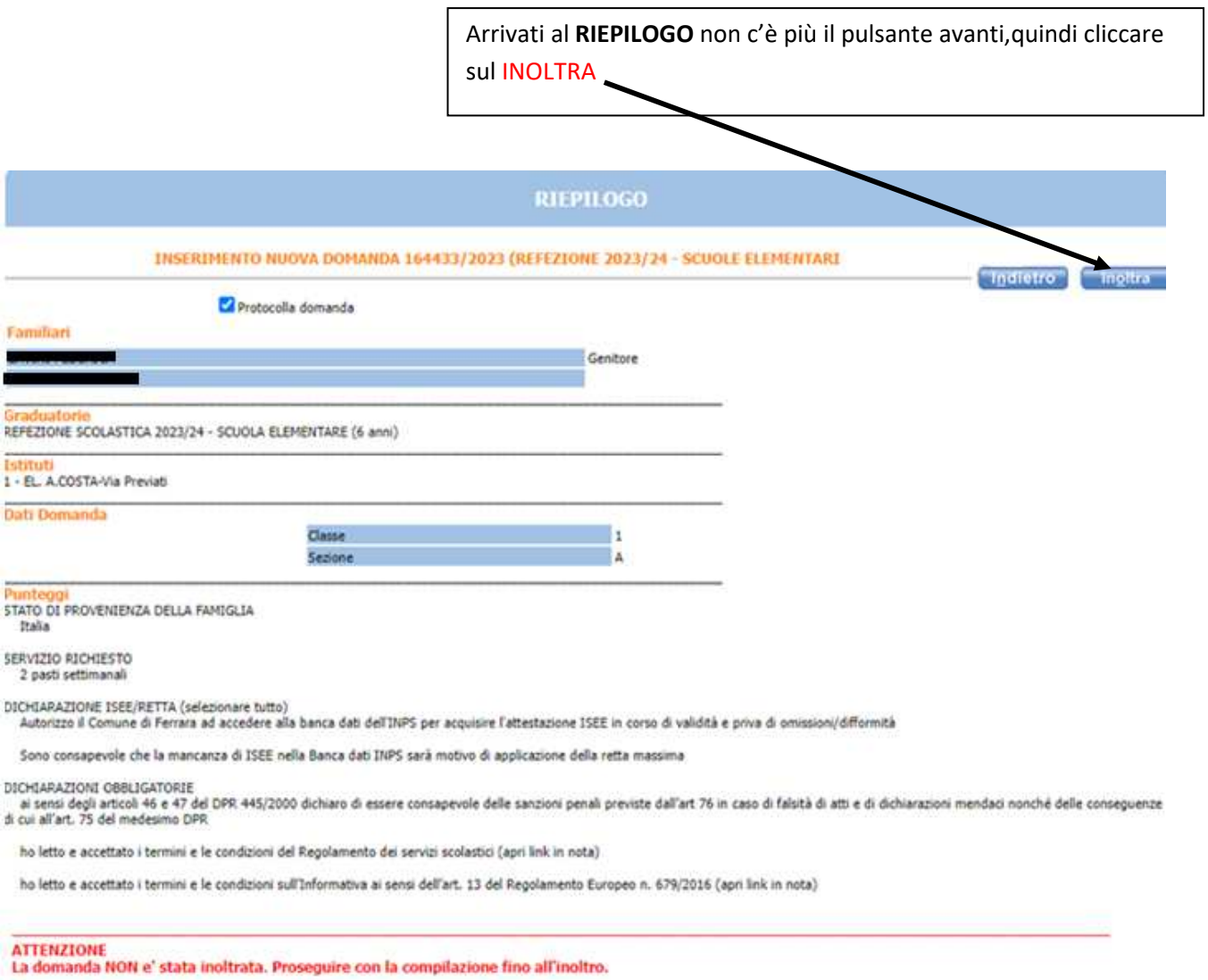

# Dopo aver cliccato su inoltra compare la scritta è **STATA CORRETTAMENTE INOLTRATA**

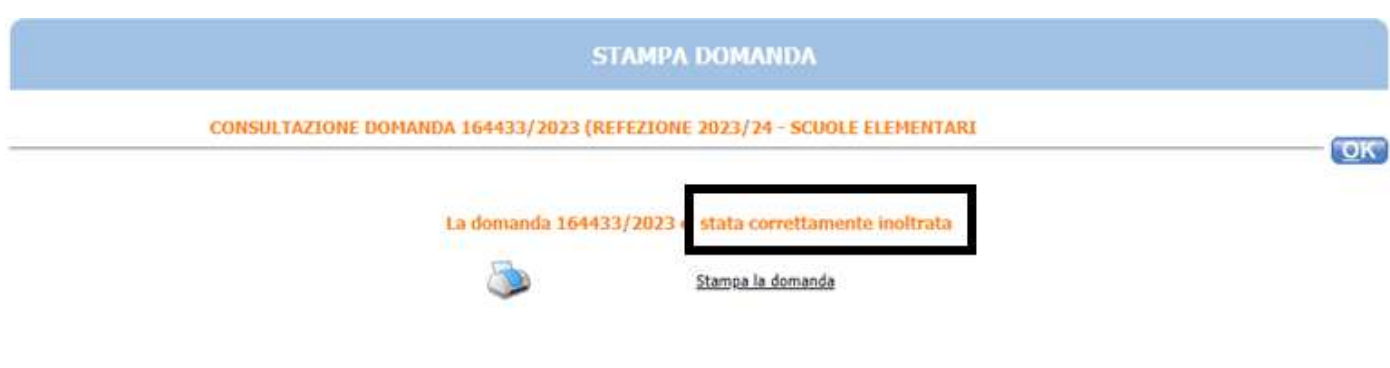

Cliccare su "Stampa domanda" per stampare o salvare la ricevuta